**Yealink RoomConnect User GuideV2.1**

# **Contents**

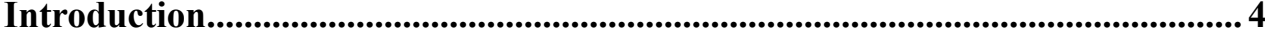

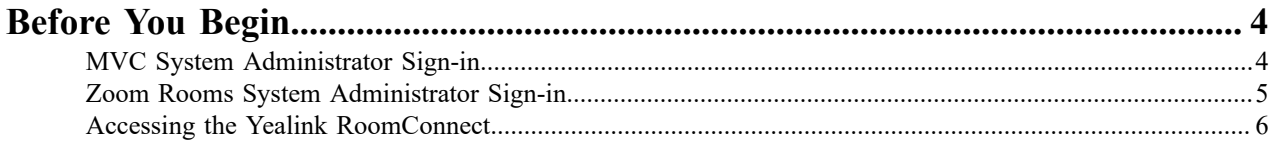

### Connecting to Yealink Management Cloud Service/Yealink Device Update the Connection to Yealink Management Cloud Service/Yealink Device Management Platform......... 7

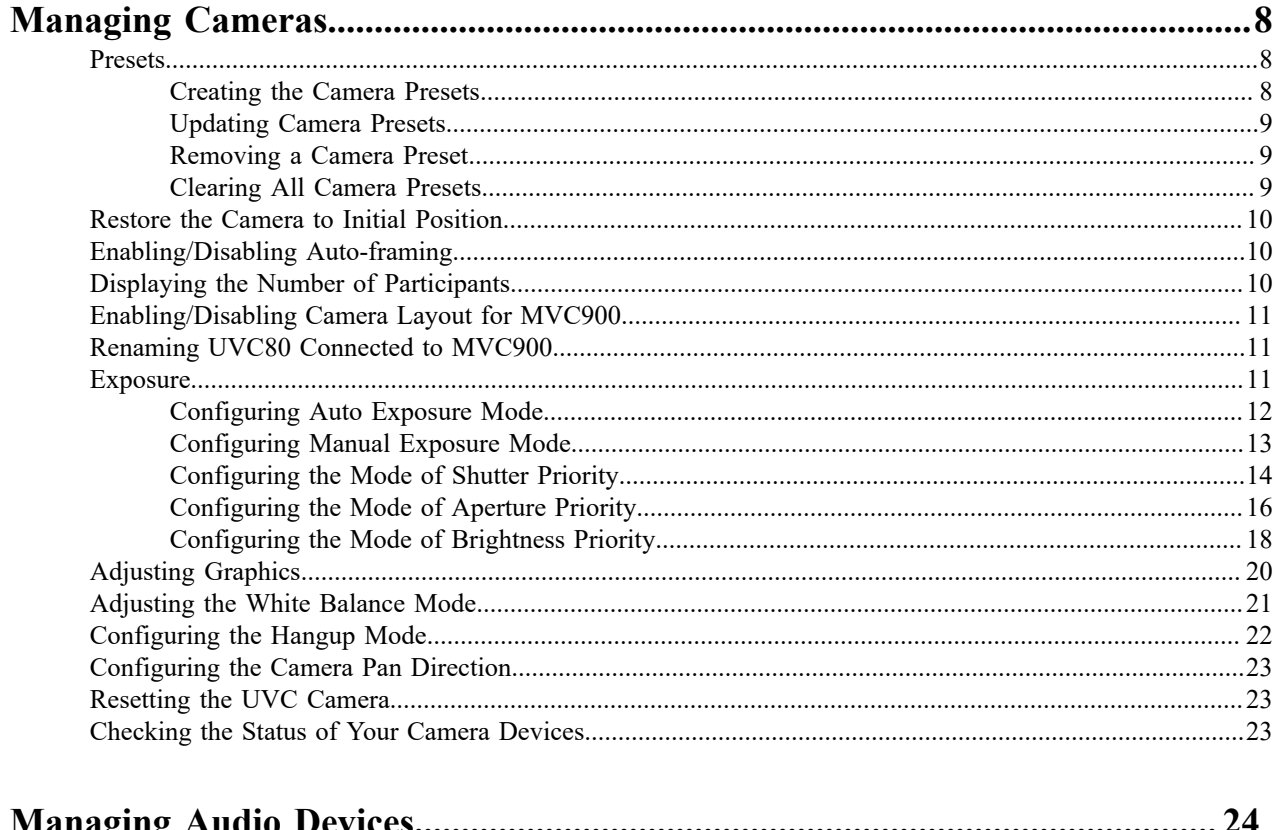

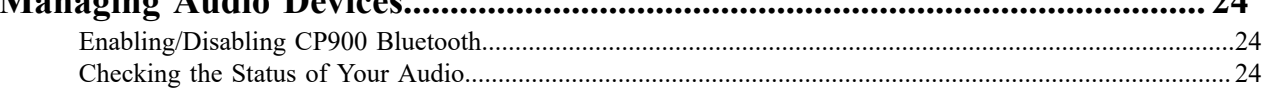

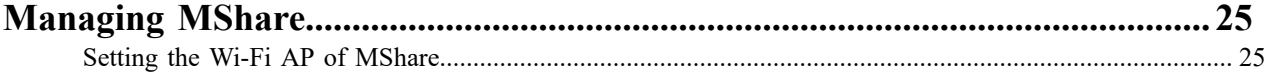

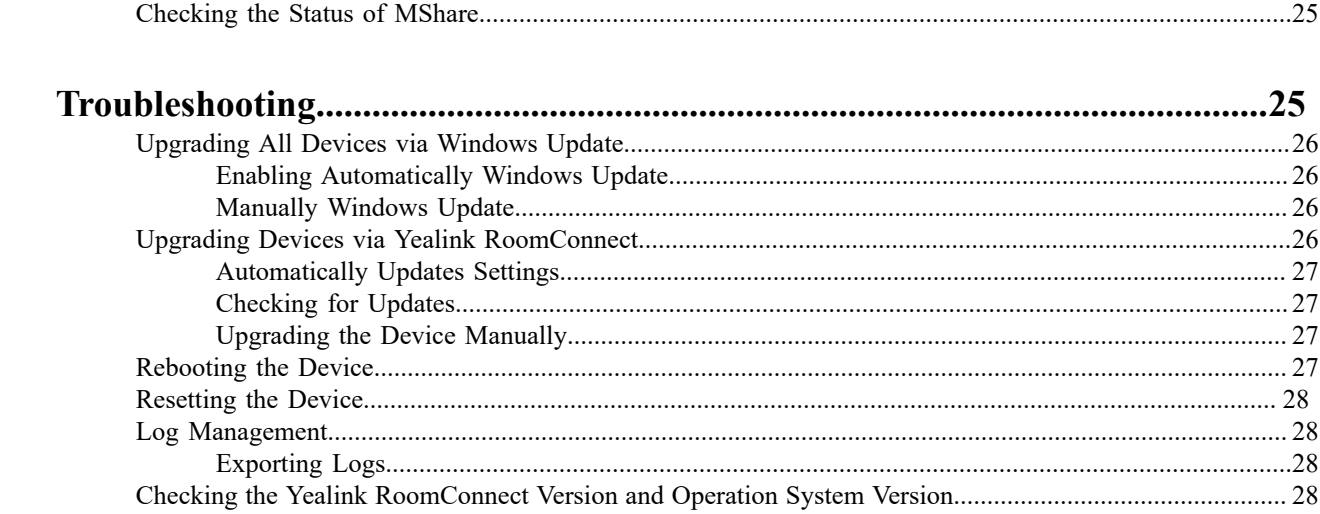

# <span id="page-3-0"></span>**Introduction**

Yealink RoomConnect is a plug-in that runs on your mini-PC. It can automatically identify MShare, camera, and audio devices connected to the MVC system and the Zoom Rooms system, and provide camera management and other advanced settings.

Using Yealink RoomConnect needs to sign into the Windows system with the administrator privilege. You can manage the all devices directly and locally. The Yealink RoomConnect also supports device management for all devices in the MVC system and the Zoom Rooms system, including the unified management of Camera-Hub, UVC camera, mini-PC, CP960, VCM34, CPW90, Soundbar, MTouch, as well as diagnosis and alarm after connecting to the Yealink Management Cloud Service or Yealink Device Management Platform.

Yealink RoomConnect has been installed on the mini-PC by default and can be updated via windows update or auto update on the Yealink RoomConnect.

The information detailed in this guide is applicable to the software versions 2.0.17.0 or later.

The version of the devices connected the MVC system and the Zoom Rooms system should meet the following requirements:

- Camera-Hub: 84.421.0.5.rom or later
- UVC30: 105.420.0.5.rom or later
- UVC80/UVC50: 92.421.0.5.rom or later
- MShare: 94.421.0.10.rom or later
- CP900: 100.420.0.5 or later
- CP960 (Zoom Room edition): 73.30.0.30 or later

**Note:** If the devices are running the older version, you need to upgrade the devices to the version we 員 recommend to use Yealink RoomConnect for management.

# <span id="page-3-1"></span>**Before You Begin**

Only administrators have permission to use Yealink RoomConnect to manage the devices in the MVC system and the Zoom Rooms system. After signing in as an administrator, you can set preset positions and specify the advanced settings for your camera locally. In addition, you can check the version of your connected devices.

If you want to efficiently realize centralized management for Yealink devices and to monitor and diagnose the device, you need to log into the Yealink Management Cloud Service or Yealink Device Management Platform.

The detailed information in this guide is applicable to the or higher firmware version.

- *[MVC System Administrator Sign-in](#page-3-2)*
- *[Zoom Rooms System Administrator Sign-in](#page-4-0)*
- *Accessing the Yealink [RoomConnect](#page-5-0)*

## <span id="page-3-2"></span>**MVC System Administrator Sign-in**

Skype user account is the default account from which the Microsoft Teams Rooms app runs. Only after you switch to administrator account can you use the Yealink RoomConnect.

#### **Procedure**

**1.** Navigate to **More** > **Settings**.

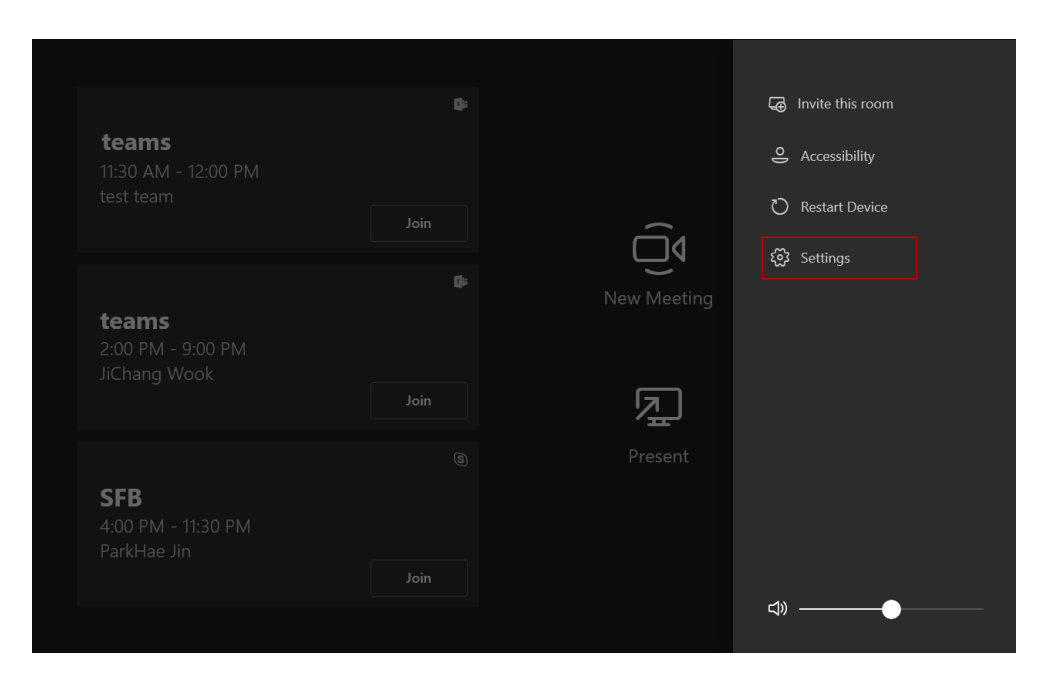

- **2.** Enter the administrator password (default: sfb) to access the **Setup** screen.
- **3.** Navigate to **Windows Settings**.
- **4.** Select **Administrator** from the bottom-left corner.
- **5.** Enter the administrator password (default: sfb) and then sign in.

The mini-PC will return to the Windows operation interface.

### <span id="page-4-0"></span>**Zoom Rooms System Administrator Sign-in**

ZoomRooms account is the default account from which the Zoom Rooms app runs. Only after you switch to administrator account can you use the Yealink RoomConnect.

#### **Procedure**

- **1.** Press **Ctrl+Alt+Delete** on the keyboard and then select **Sign out**.
- **2.** Select the **ZoomRoomsAdmin** account from the bottom-left corner and then enter the password (default:

zoom123) to return to the desktop of the mini-PC.

**Note:** 围

The default password required to switch back to the ZoomRooms account is zoom123.

## <span id="page-5-0"></span>**Accessing the Yealink RoomConnect**

### **Procedure**

- **1.** Sign in your MVC system or Zoom Rooms system as an administrator.
- **2.** On the Windows operation interface, run the **Yealink RoomConnect**.
- **3.** If you access the **Yealink RoomConnect** for the first time, tap **Skip** to access to the user interface directly or register to Yealink Management Cloud Service or Yealink Device Management Platform to manage the devices.

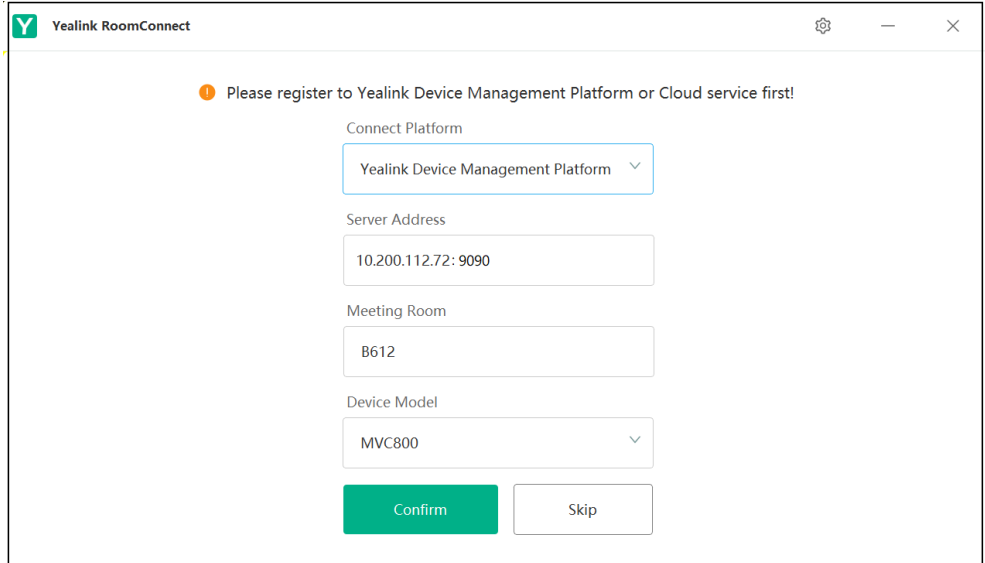

#### **Related tasks**

*[MVC System Administrator Sign-in](#page-3-2) [Zoom Rooms System Administrator Sign-in](#page-4-0) Logging into Yealink Management Cloud [Service/Yealink](#page-5-2) Device Management Platform*

# <span id="page-5-1"></span>**Connecting to Yealink Management Cloud Service/Yealink Device Management Platform**

The Yealink RoomConnect plug-in supports the unified management of the MVC system and the Zoom Rooms system connected to Yealink Management Cloud Service and Yealink Device Management Platform.

- *Logging into Yealink Management Cloud [Service/Yealink](#page-5-2) Device Management Platform*
- *Update the Connection to Yealink Management Cloud [Service/Yealink](#page-6-0) Device Management Platform*
- *Unregister From Yealink Management Cloud [Service/Yealink](#page-6-1) Device Management Platform*

## <span id="page-5-2"></span>**Logging into Yealink Management Cloud Service/Yealink Device Management Platform**

#### **Procedure**

- **1.** Tap  $\overline{\otimes}$  on the home page.
- **2.** Select a desired platform to connect.
	- If you select **Yealink Management Cloud Service**, enter the enterprise ID.

The enterprise ID can be obtained from the **Account Settings** on your Yealink Management Cloud Service.

- If you select **Yealink Device Management Platform**, enter the server address.
- **3.** Enter your meeting room.
- **4.** Select the desired device model.
- **5.** Tap **Confirm**.

The system will connect to the Yealink Management Cloud Service/Yealink Device Management Platform.

## <span id="page-6-0"></span>**Update the Connection to Yealink Management Cloud Service/Yealink Device Management Platform**

After connecting to Yealink Management Cloud Service or Yealink Device Management Platform, if you need to modify the name of the meeting room or re-select the device model, you can update the connection to Yealink Management Cloud Service or Yealink Device Management Platform.

#### **Procedure**

- **1.** Tap  $\circled{3}$  on the home page.
- **2.** Edit the meeting room name and device model.
- **3.** Tap **Update**.

The system will update the connection to the Yealink Management Cloud Service/Yealink Device Management

Platform.

# <span id="page-6-1"></span>**Unregister From Yealink Management Cloud Service/Yealink Device Management Platform**

- **1.** Tap  $\circled{3}$  on the home page.
- **2.** Tap **Unregister** from the pop-up menu.

It prompts that if you are to exit the current platform.

**3.** Confirm the action.

#### **Results**

The system will unregister from to the Yealink Management Cloud Service/Yealink Device Management Platform.

# <span id="page-7-0"></span>**Managing Cameras**

The Yealink RoomConnect automatically detect the camera once the camera is connected to the MVC system and the Zoom Rooms system. With PTZ camera, you can set up preset positions so that you can quickly point the camera to the pre-defined location during meetings.

Also, you can check the status of your camera and adjust the camera parameter configuration, such as exposure, graphics, and so on.

- *[Presets](#page-7-1)*
- *Restore the Camera to Initial [Position](#page-9-0)*
- *[Enabling/Disabling Auto-framing](#page-9-1)*
- *[Displaying the Number of Participants](#page-9-2)*
- *[Enabling/Disabling Camera Layout for MVC900](#page-10-0)*
- *[Renaming UVC80 Connected to MVC900](#page-10-1)*
- *[Exposure](#page-10-2)*
- *[Adjusting Graphics](#page-19-0)*
- *[Adjusting the White Balance Mode](#page-20-0)*
- *[Configuring the Hangup Mode](#page-21-0)*
- *[Configuring](#page-22-0) the Camera Pan Direction*
- *[Resetting the UVC Camera](#page-22-1)*
- *[Checking](#page-22-2) the Status of Your Camera Devices*

### <span id="page-7-1"></span>**Presets**

Presets specify the settings of both the angle and the focal length for the camera that can be used to quickly point a camera at a pre-defined location. The camera presets can remain in effect until you change them.

- *[Creating](#page-7-2) the Camera Presets*
- *[Updating](#page-8-0) Camera Presets*
- *[Removing](#page-8-1) a Camera Preset*
- *[Clearing](#page-8-2) All Camera Presets*

### <span id="page-7-2"></span>**Creating the Camera Presets**

Camera Presets is to save time by instantly recall your camera settings in advance to get the image of the corresponding position captured by the camera. You can create up to 9 preset positions for the UVC cameras.

- **1.** Tap the camera on the home page, select **Preset**.
- **2.** If you are using MVC900 system, select a desired UVC80 camera.
- **3.** Tap the navigation keys to adjust the camera angle.
- **4.** Tap  $\circ$  or  $\circ$  to adjust the focal length.
- **5.** Tap **New Preset** to create a new preset.

### <span id="page-8-0"></span>**Updating Camera Presets**

Once the camera is moved to a new location, which will cause the change of your created presets, you can update the presets to obtain a new image. All the presets are updated at one time.

#### **Procedure**

- **1.** Tap the camera on the home page, select **Preset**.
- **2.** If you are using MVC900 system, select a desired UVC80 camera.
- **3.** Tap  $\bigcirc$  above the preset list to update the presets.

### <span id="page-8-1"></span>**Removing a Camera Preset**

### **Procedure**

- **1.** Tap the camera on the home page, select **Preset**.
- **2.** If you are using MVC900 system, select a desired UVC80 camera.
- **3.** Tap  $\times$  at the top-right of the desired preset.

It prompts that if you are sure to delete the preset.

**4.** Confirm the action.

### <span id="page-8-2"></span>**Clearing All Camera Presets**

### **Procedure**

- **1.** Tap the camera on the home page, select **Preset**.
- **2.** If you are using MVC900 system, select a desired UVC80 camera.
- 3. Tap  $\bar{m}$ .

It prompts that if you are sure to clear the preset positions.

**4.** Confirm the action.

### <span id="page-9-0"></span>**Restore the Camera to Initial Position**

#### **Procedure**

- **1.** Tap the camera on the home page, select **Preset**.
- **2.** If you are using MVC900 system, select a desired UVC80 camera.

```
3. Tap \bigcirc.
```
# <span id="page-9-1"></span>**Enabling/Disabling Auto-framing**

Auto-framing is mainly based on face detection, which provides real-time detection and position tracking on all faces in the conference room. All participants in the output screen are covered and the camera can be automatically adjusted according to the number of participants and the position changes.

### **About this task**

When the auto-framing feature is enabled, you can not control the UVC30 camera, but you can control the UVC80/ UVC50 or use its preset position. After the UVC80/UVC50 is manually adjusted, the auto-framing feature is function is temporarily turned off. If you need to use it again, you need to press the auto-framing key on the remote control to turn it on.

Auto-framing is not applicable to MVC900 system.

#### **Procedure**

- **1.** Tap the UVC camera on the home page.
- **2.** Navigate to **Advanced Settings** > **Auto-framing**.
- **3.** Enable or disable the auto-framing feature from the **Auto-framing** drop-down menu.
- **4.** Save the change.

# <span id="page-9-2"></span>**Displaying the Number of Participants**

The camera does not display the number of participants on the video screen by default. If the people counting feature is enabled, the number of participants can be displayed on the camera screen during the conference. So that you can check the number of participants in the conference room.

#### **About this task**

People counting is not applicable to MVC900 system.

#### **Procedure**

**1.** Tap the UVC camera on the home page.

- **2.** Navigate to **Advanced Settings** > **Other**.
- **3.** Enable the people counting feature from the **People Counting** drop-down menu.
- **4.** Save the change.

## <span id="page-10-0"></span>**Enabling/Disabling Camera Layout for MVC900**

Multiple UVC80 cameras are connected to the MVC900 system, after enabling the camera layout feature for Camera-Hub, all camera images will be displayed in the same screen, and you can adjust the camera layout of the MVC900 system. The MVC900 system supports fullscreen mode, division mode, and surround mode(N+1 mode).

### **Procedure**

- **1.** Tap the Camera-Hub on the home page.
- **2.** Navigate to **Device Status** > > **Camera-Hub**.
- **3.** Enable or disable **Camera Layout**.

# <span id="page-10-1"></span>**Renaming UVC80 Connected to MVC900**

For multiple UVC80 cameras are connected to the MVC900 system, you can customize the camera name for each UVC80 camera to distinguish UVC80 cameras.

#### **Procedure**

- **1.** Tap the Camera-Hub on the home page.
- **2.** Navigate to **Device Status** > > **Camera-Hub**.
- **3.** Tap  $\cdots$  to the right of the corresponding UVC80 camera.
- **4.** Enter the camera name.
- **5.** Tap **Apply**.

### <span id="page-10-2"></span>**Exposure**

- *[Configuring](#page-11-0) Auto Exposure Mode*
- *[Configuring](#page-12-0) Manual Exposure Mode*
- *[Configuring the Mode of Shutter Priority](#page-13-0)*
- *[Configuring](#page-15-0) the Mode of Aperture Priority*
- *[Configuring the Mode of Brightness Priority](#page-17-0)*

### <span id="page-11-0"></span>**Configuring Auto Exposure Mode**

The goal of auto-exposure is to achieve desired brightness level, or so-called target brightness level in different lighting conditions and scenes, so that the videos or images captured are neither too dark nor too bright.

- **1.** Tap the camera on the home page.
- **2.** If you are using MVC900 system, select a desired UVC80 camera.
- **3.** Navigate to **Advanced Settings** > **Exposure**.
- **4.** Select **Auto Exposure** from the **Exposure mode** drop-down menu.
- **5.** Configure the following settings:

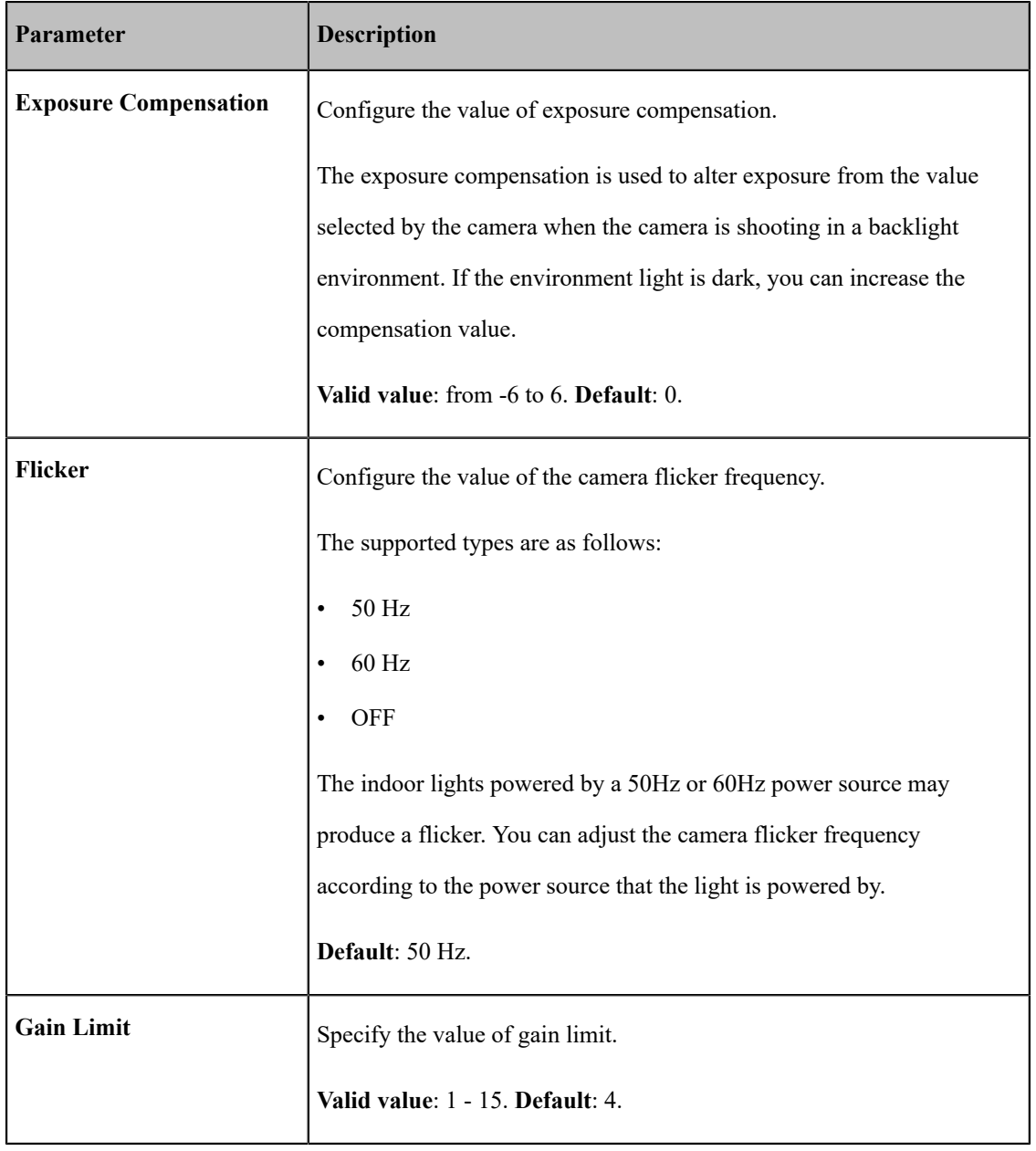

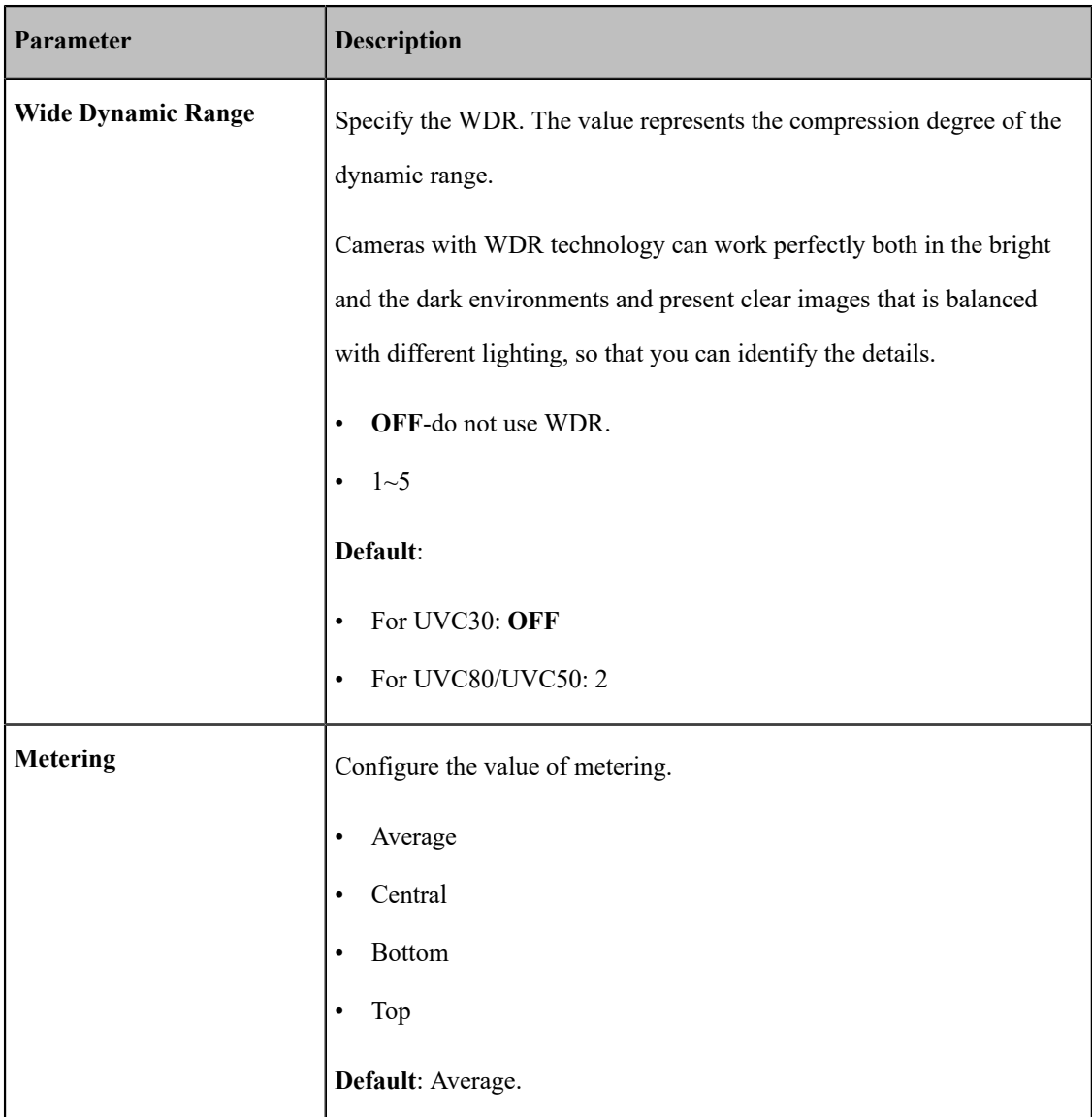

### <span id="page-12-0"></span>**Configuring Manual Exposure Mode**

Manual exposure mode allows you to achieve a combined exposure of the camera's aperture size and shutter speed.

- **1.** Tap the camera on the home page.
- **2.** If you are using MVC900 system, select a desired UVC80 camera.
- **3.** Navigate to **Advanced Settings** > **Exposure**.
- **4.** Select **Manual Exposure** from the **Exposure mode** drop-down menu.
- **5.** Configure the following settings:

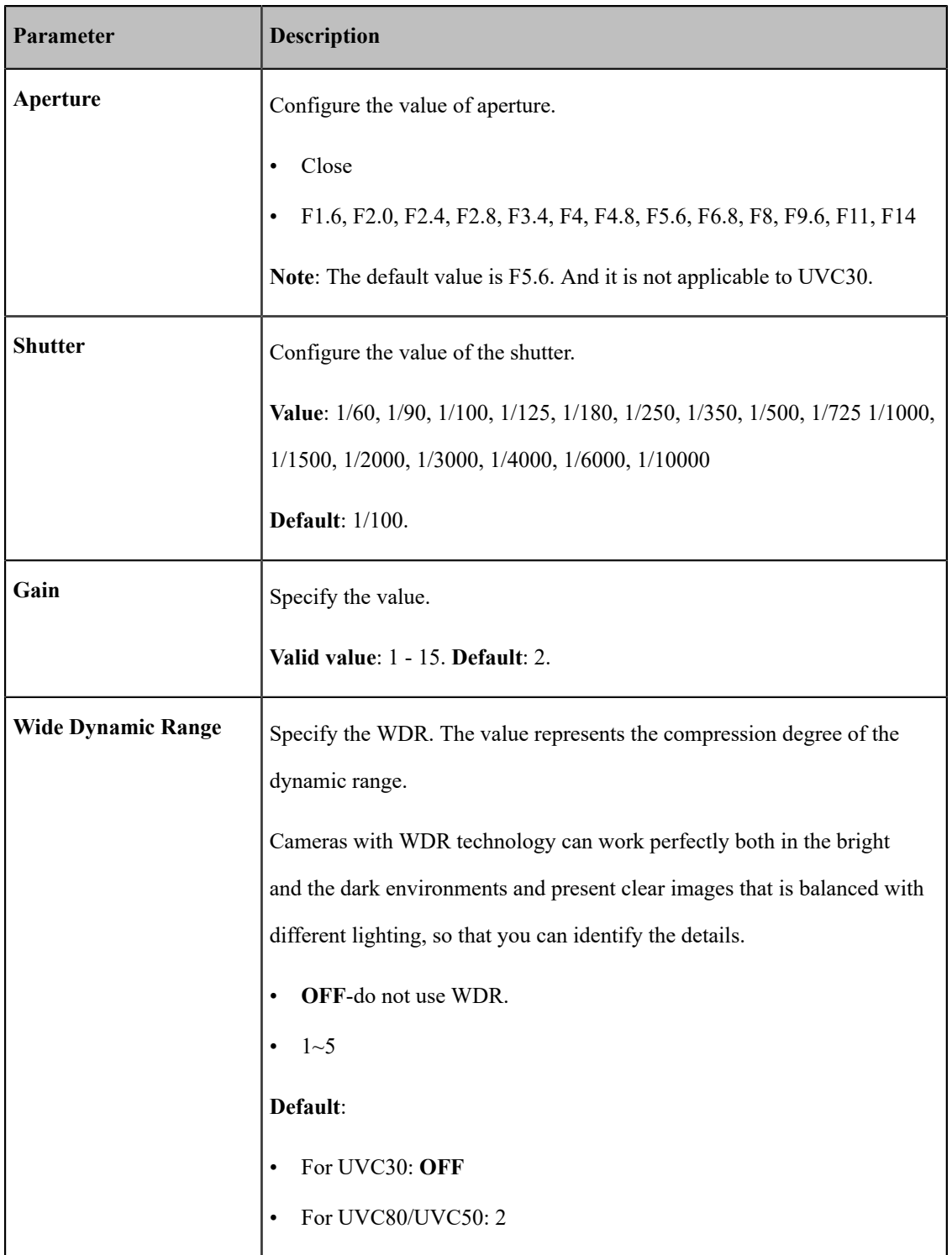

### <span id="page-13-0"></span>**Configuring the Mode of Shutter Priority**

Shutter priority allows you to choose a specific shutter speed while the camera adjusts the aperture to ensure adequate exposure.

- **1.** Tap the camera on the home page.
- **2.** If you are using MVC900 system, select a desired UVC80 camera.
- **3.** Navigate to **Advanced Settings** > **Exposure**.
- **4.** Select **Shutter Priority** from the **Exposure mode** drop-down menu.
- **5.** Configure the following settings:

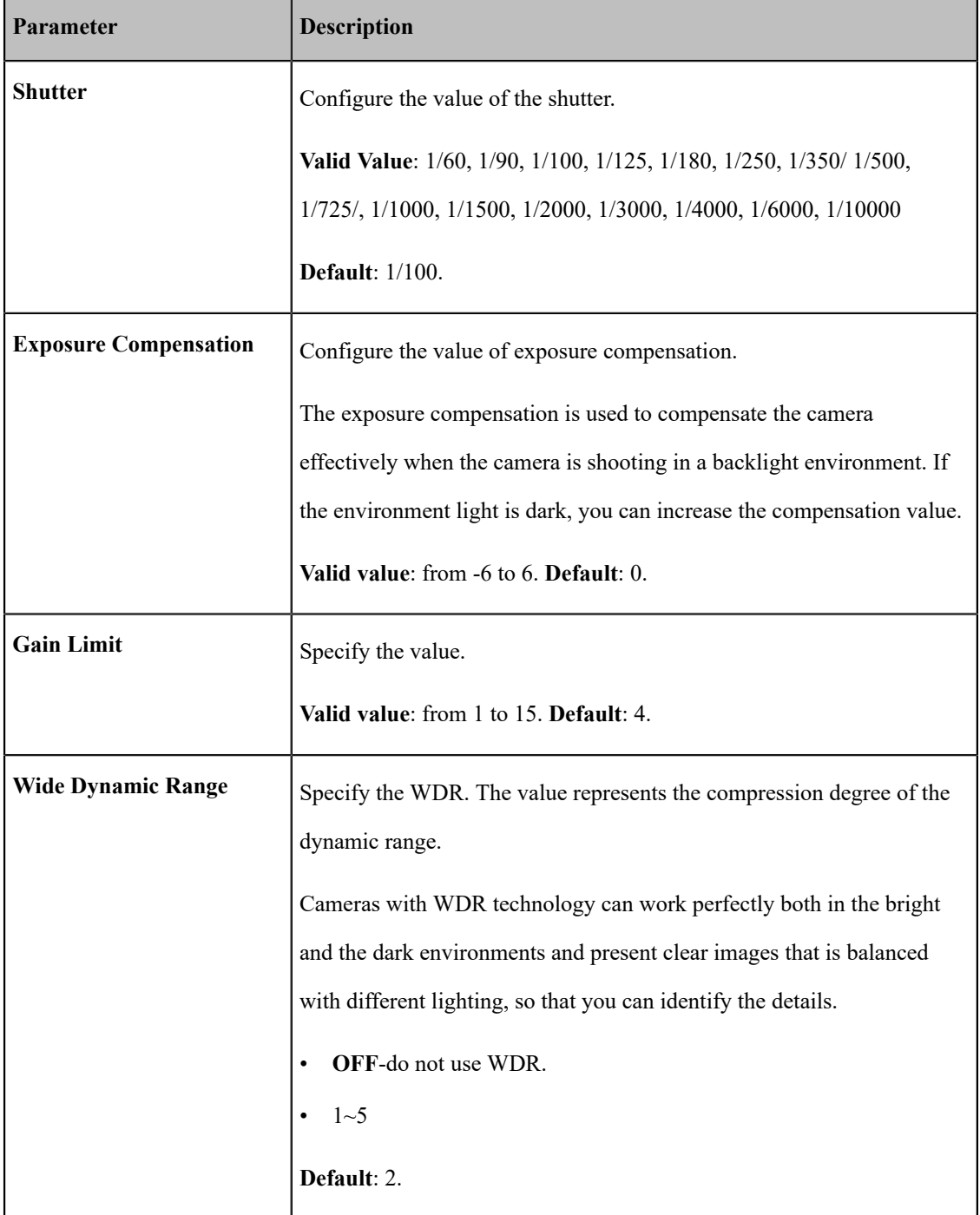

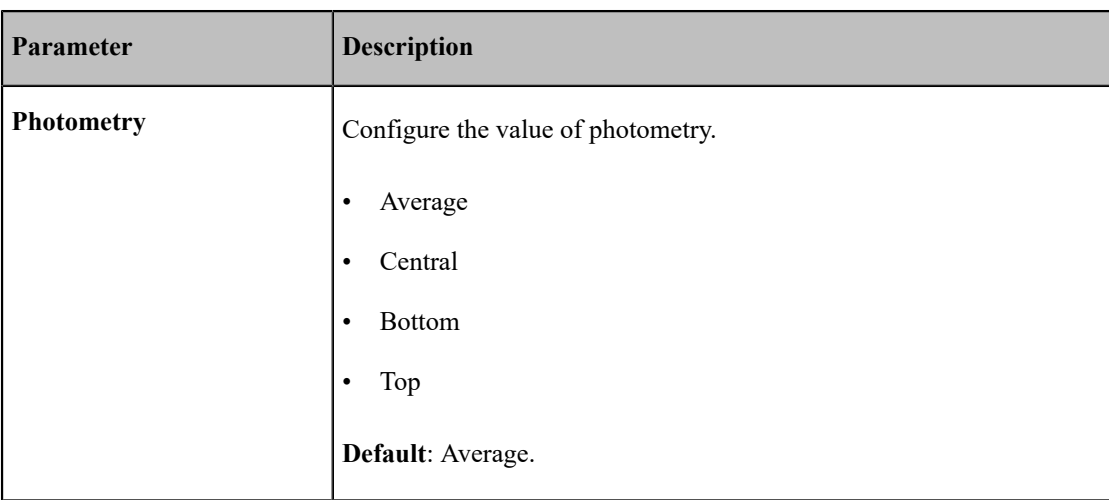

### <span id="page-15-0"></span>**Configuring the Mode of Aperture Priority**

Aperture priority allows you to set a specific aperture value while the camera selects a shutter speed to match it that will result in proper exposure based on the lighting conditions as measured by the camera's light meter.

### **About this task**

The mode of aperture priority is not applicable to UVC30.

- **1.** Tap the camera on the home page.
- **2.** If you are using MVC900 system, select a desired UVC80 camera.
- **3.** Navigate to **Advanced Settings** > **Exposure**.
- **4.** Select **Aperture Priority** from the **Exposure mode** drop-down menu.
- **5.** Configure the following settings:

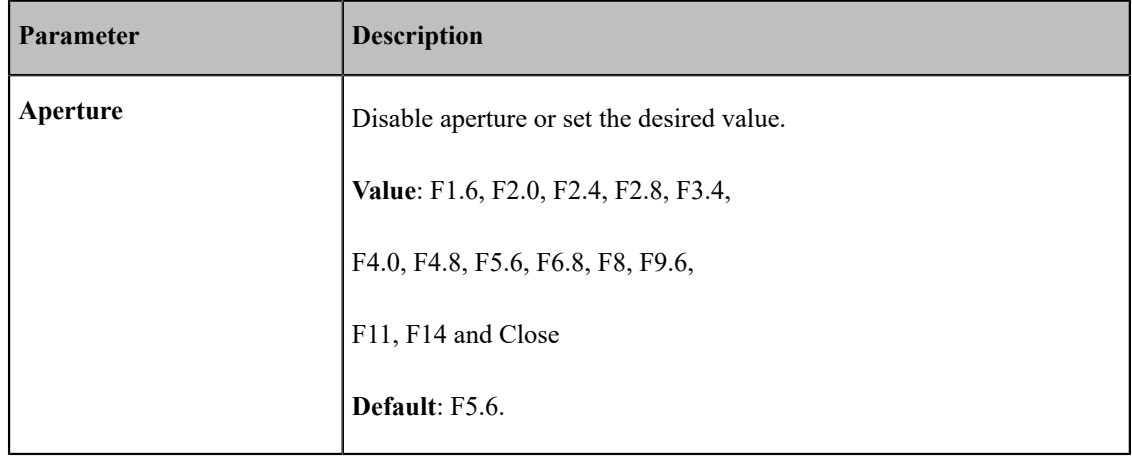

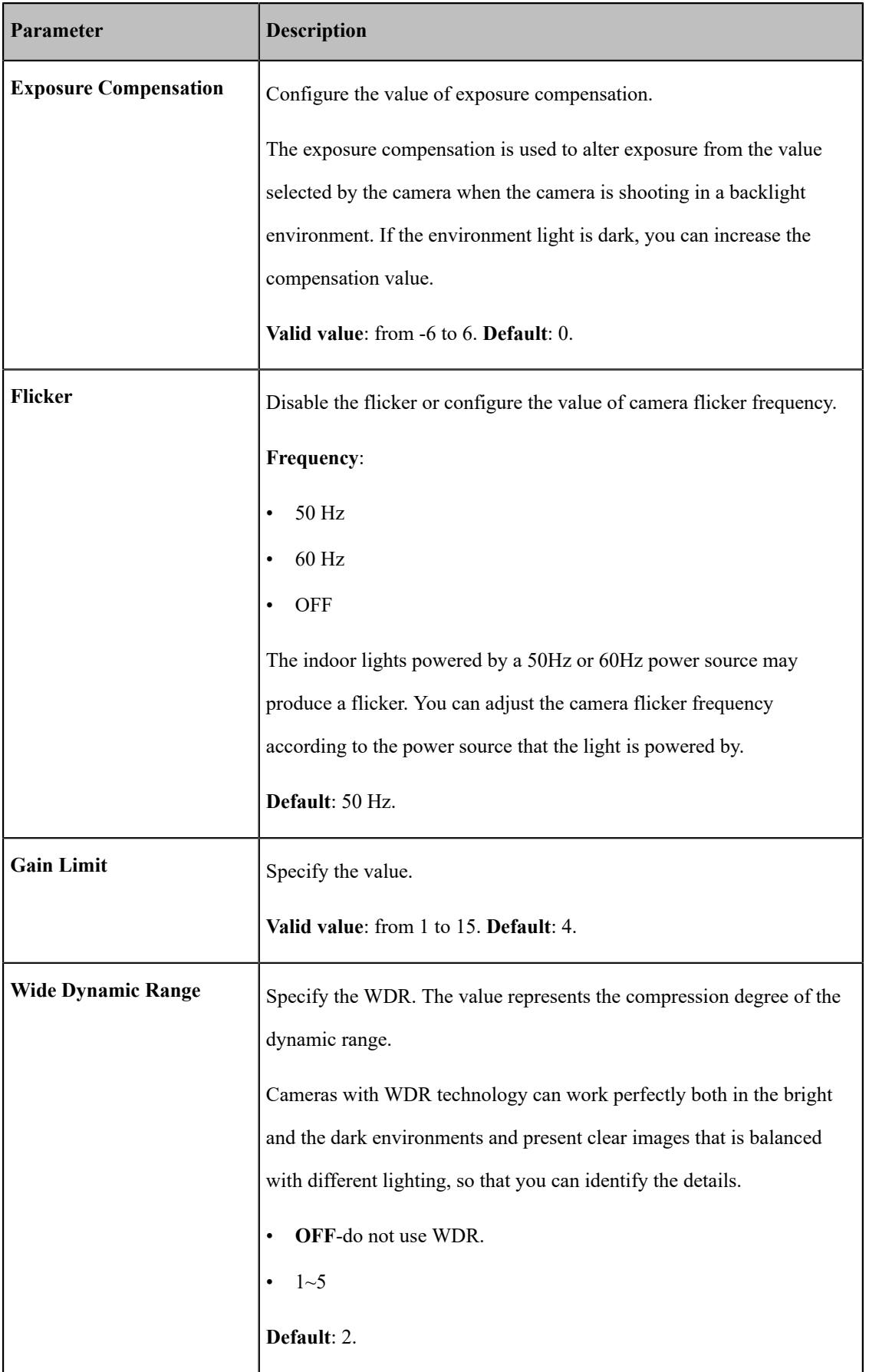

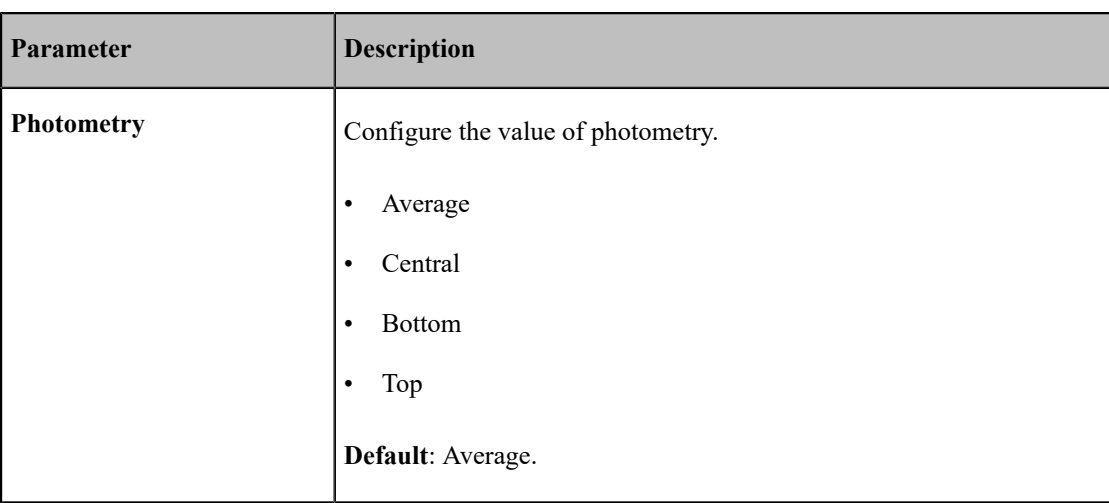

# <span id="page-17-0"></span>**Configuring the Mode of Brightness Priority**

- **1.** Tap the camera on the home page.
- **2.** If you are using MVC900 system, select a desired UVC80 camera.
- **3.** Navigate to **Advanced Settings** > **Exposure**.
- **4.** Select **Brightness Priority** from the **Exposure mode** drop-down menu.
- **5.** Configure the following settings:

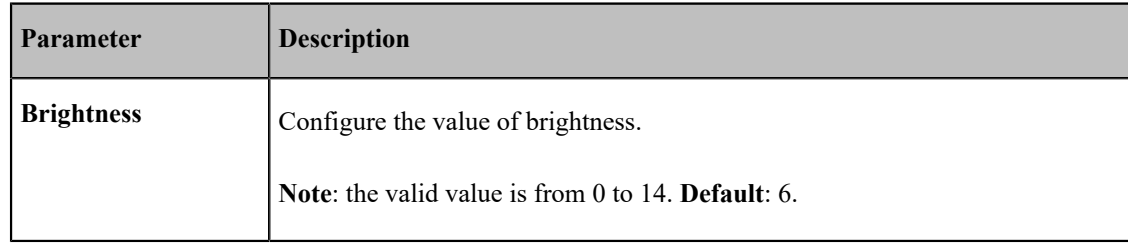

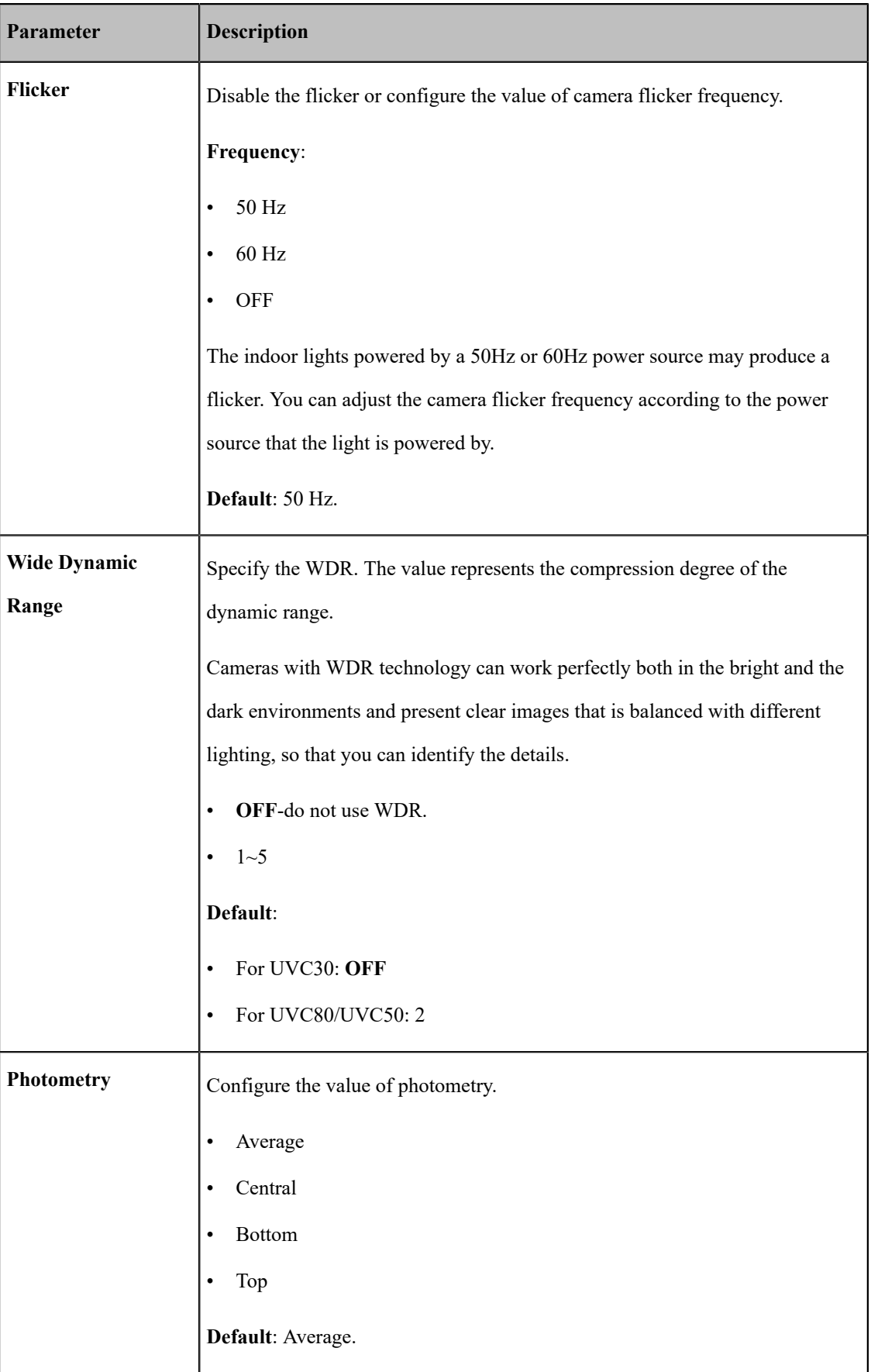

# <span id="page-19-0"></span>**Adjusting Graphics**

To display the high quality video image, you can adjust the parameters of the camera graphics.

### **Procedure**

- **1.** Tap the camera on the home page.
- **2.** If you are using MVC900 system, select a desired UVC80 camera.

### **3.** Navigate to **Advanced Settings** > **Graphics**.

**4.** Configure the following settings:

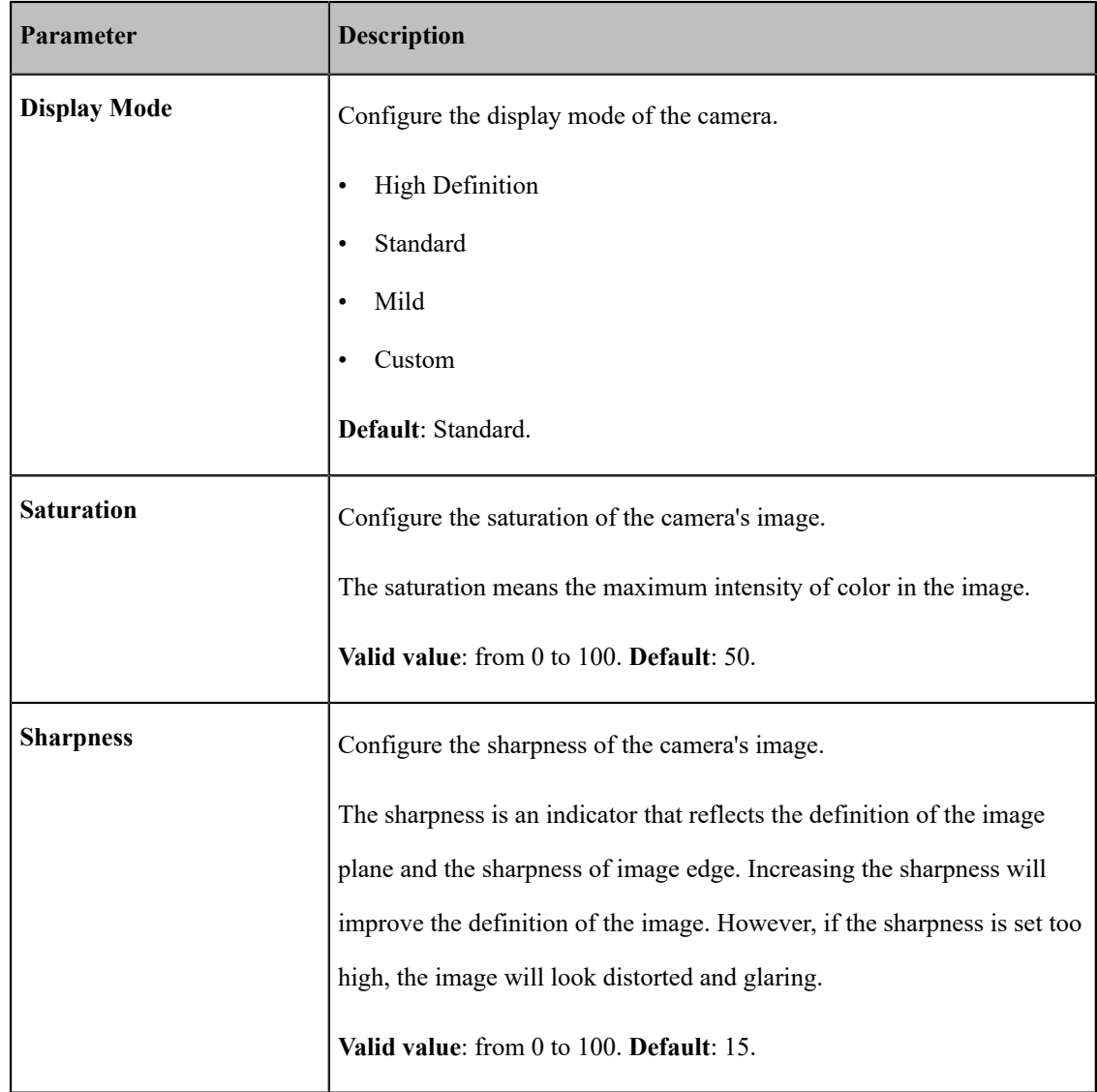

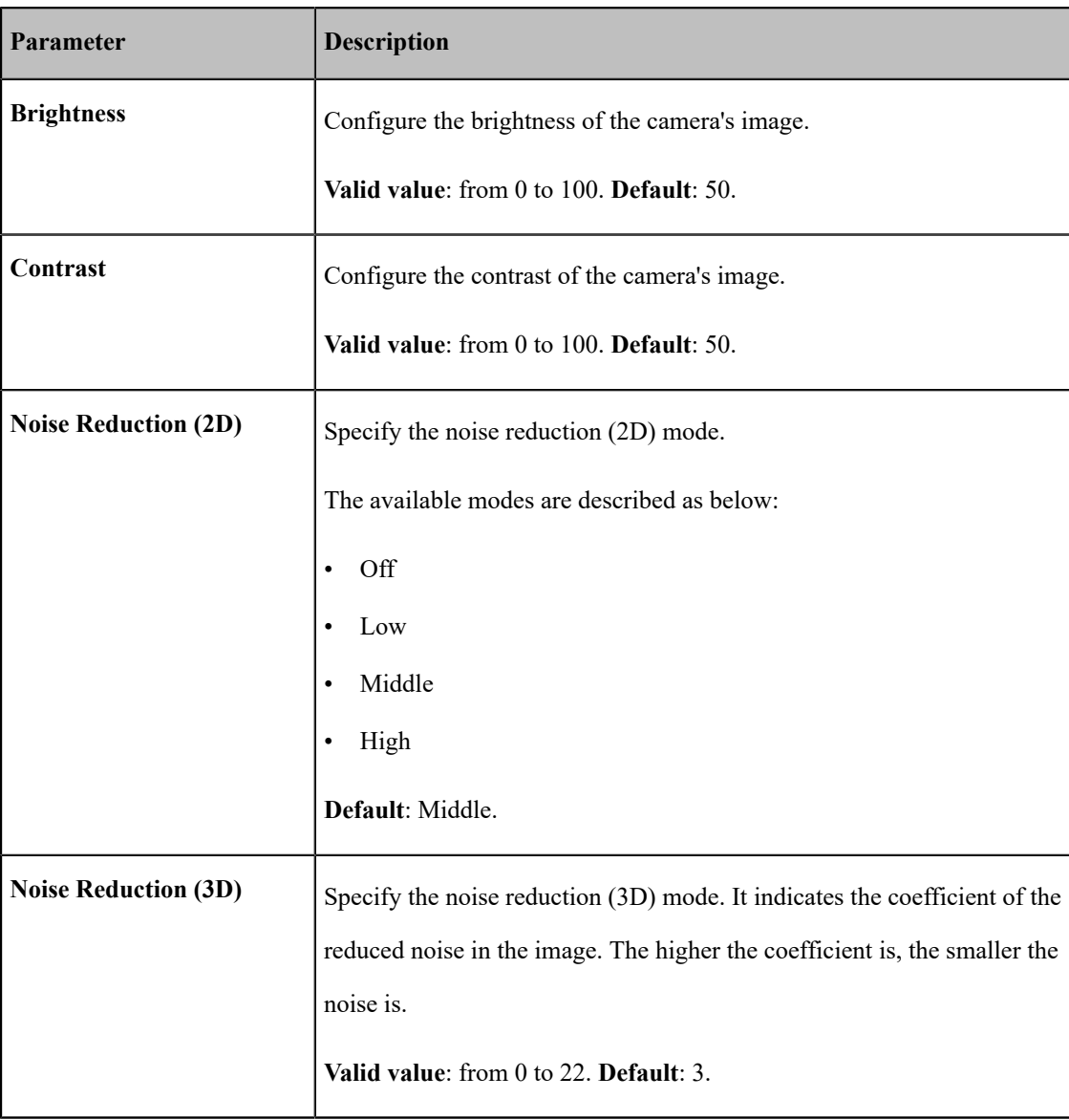

# <span id="page-20-0"></span>**Adjusting the White Balance Mode**

To display high quality video image, you can adjust camera white balance.

- **1.** Tap the camera on the home page.
- **2.** If you are using MVC900 system, select a desired UVC80 camera.
- **3.** Navigate to **Advanced Settings** > **White Balance**.
- **4.** Select a desired mode from the **White Balance mode** drop-down menu.

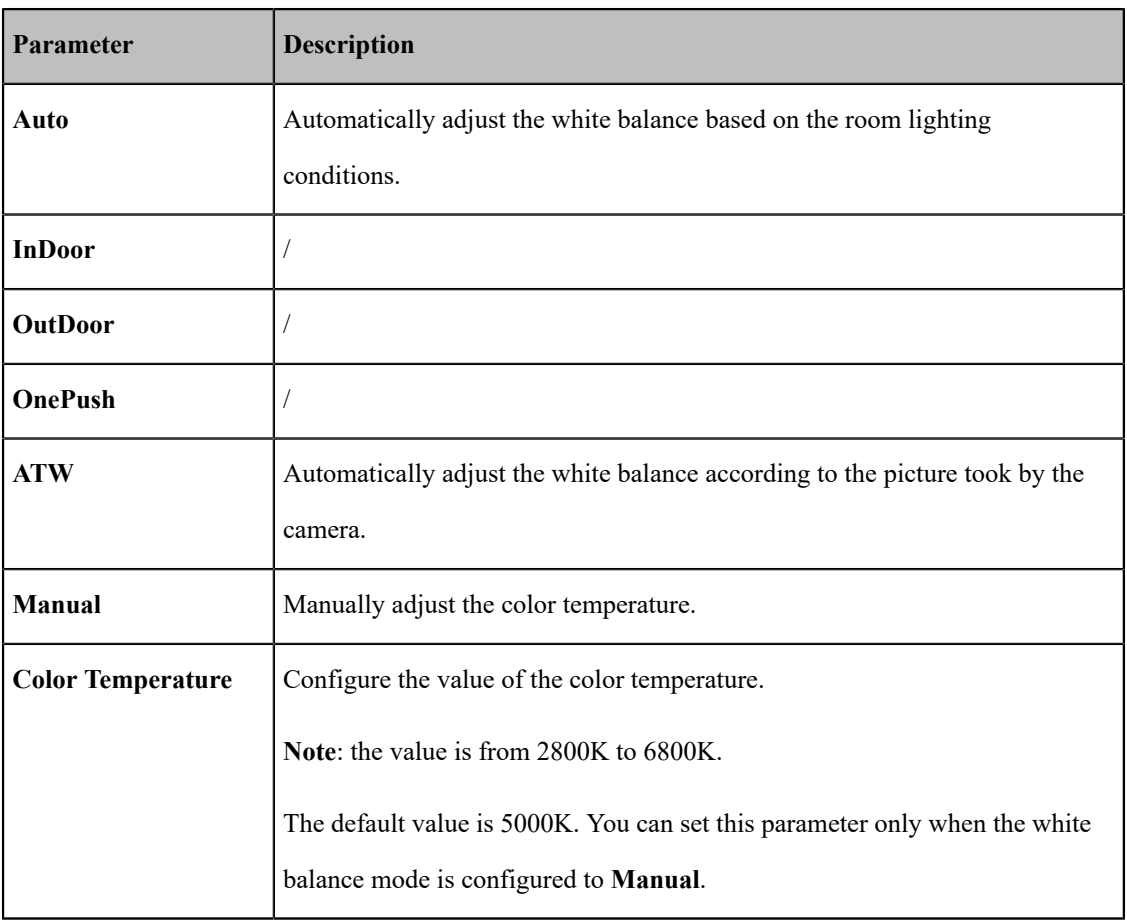

# <span id="page-21-0"></span>**Configuring the Hangup Mode**

Hangup mode enables or disables the camera to flip the image view when camera is hung up side down position. If this mode is enabled, the picture took by the camera is upside down. This mode is applicable to install the camera on the meeting room ceiling.

- **1.** Tap the camera on the home page.
- **2.** If you are using MVC900 system, select a desired UVC80 camera.
- **3.** Navigate to **Advanced Settings** > **Other**.
- **4.** Enable/ Disable the hangup mode from the **Hangup mode** drop-down menu.
- **5.** Save the change.

## <span id="page-22-0"></span>**Configuring the Camera Pan Direction**

You can set the camera pan direction to be normal or reversed. The camera reversed mode means that the camera pan direction will be reversed.

### **Procedure**

- **1.** Tap the camera on the home page.
- **2.** If you are using MVC900 system, select a desired UVC80 camera.
- **3.** Navigate to **Advanced Settings** > **Other**.
- **4.** Select a desired mode from the **Camera Pan Direction** drop-down menu.
- **5.** Save the change.

### <span id="page-22-1"></span>**Resetting the UVC Camera**

### **Procedure**

- **1.** Tap the camera on the home page.
- **2.** If you are using MVC900 system, select a desired UVC80 camera.
- **3.** Navigate to **Advanced** > **Other**.
- **4.** Tap **o** from the **Reset Camera** field.

It prompts that if you are sure to reboot.

**5.** Confirm the action.

### <span id="page-22-2"></span>**Checking the Status of Your Camera Devices**

You can view the device model, connection method, serial number, firmware version, and hardware version of the connected camera devices.

- **1.** Tap the camera on the home page.
- **2.** If you are using MVC900 system, select a desired UVC80 camera.
- **3.** Select **Device Status**.

# <span id="page-23-0"></span> **Managing Audio Devices**

Yealink RoomConnect can automatically identify the VCM34, CPW90, Soundbar, CP900 connected to the MVC system and the VCM34, Soundbar, CP960 connected to the Zoom Rooms system.

The audio device-related information such as the firmware version is displayed on the home page. For VCM34 and CPW90, if more than 2 devices are connected, you can also check the device details of each device.

- **Note:** Before using the CPW90 in MVC room, you need to connect the DD10 to the camera. And the 围 CPW90 and DD10 are paired by default.
- *[Enabling/Disabling CP900 Bluetooth](#page-23-1)*
- *[Checking](#page-23-2) the Status of Your Audio*

## <span id="page-23-1"></span>**Enabling/Disabling CP900 Bluetooth**

The CP900 is used as a meeting room audio device. If the CP900 Bluetooth is enabled, it may be connected to the device outside the meeting room, which affects the use of the device in the meeting room. You can manually disable the Bluetooth on the plug-in.

#### **Procedure**

- **1.** Tap CP900 on the home page.
- **2.** Select **Device Status**.
- **3.** Enable/Disable **Bluetooth**.

# <span id="page-23-2"></span>**Checking the Status of Your Audio**

The device information interface allows you to view more detailed device information, including device model, firmware version, hardware version, and so on. For CPW90, if you connect two CPW90s, you can view the specific device information of each CPW90, including power, wireless product, IPEI, the register status, and the working time and standby time.

#### **Procedure**

Tap the desired audio device.

All device information is displayed.

**Note:** If you connect the CPW90s to the CP960 in Zoom Rooms room, tap **Extention MIC** to view the 围 details of each CPW90.

# <span id="page-24-0"></span> **Managing MShare**

Yealink RoomConnect can automatically identify the connected MShare. You can set the WiFi-AP for your MShare and check the status of MShare.

- *Setting the Wi-Fi AP of [MShare](#page-24-1)*
- *[Checking](#page-24-2) the Status of MShare*

# <span id="page-24-1"></span>**Setting the Wi-Fi AP of MShare**

The Wi-Fi AP of MShare is disabled by default, you can enable it manually. After WPP20 is connected to MShare, the Wi-Fi AP will be automatically enabled. If you do not want to use Wi-Fi AP due to security issues, you can enable it manually.

### **Procedure**

- **1.** Tap **MShare** on the home page.
- **2.** Select **Settings**.
- **3.** Enable/Disable **AP**.

If you enable **AP**, you can edit the password of the AP.

**4.** Save the change.

# <span id="page-24-2"></span>**Checking the Status of MShare**

You can view the connection method, serial number, firmware, and hardware of the MShare.

### **Procedure**

- **1.** Tap **MShare** on the home page.
- **2.** Select **Device Status**.

# <span id="page-24-3"></span> **Troubleshooting**

This chapter helps you solve the problems you might encounter when using Yealink RoomConnect, camera and audio devices.

- *[Upgrading](#page-25-0) All Devices via Windows Update*
- *Upgrading Devices via Yealink [RoomConnect](#page-25-3)*
- *[Rebooting the Device](#page-26-3)*
- *[Resetting the Device](#page-27-0)*
- *[Log Management](#page-27-1)*

• *Checking the Yealink [RoomConnect](#page-27-3) Version and Operation System Version*

### <span id="page-25-0"></span>**Upgrading All Devices via Windows Update**

Yealink RoomConnect and all MVC/Zoom Rooms devices can be automatically upgraded via windows update by default. Otherwise, you should enable automatically windows update or upgrade the devices manually.

- *Enabling [Automatically](#page-25-1) Windows Update*
- *[Manually](#page-25-2) Windows Update*

### <span id="page-25-1"></span>**Enabling Automatically Windows Update**

#### **Procedure**

- **1.** Tap the button, and then go to **Settings** > **Upgrade & Security** > **Windows Update**, and select **Advanced options**.
- **2.** Enable **Automatically download updates, even over metered data connections(charge may apply)**.

### <span id="page-25-2"></span>**Manually Windows Update**

#### **Procedure**

Do one of the following:

• Long tap the button and then select **Device Manager**.

Select the desired device and then long tap the device to select **Update driver**.

Select a desired way to update.

• Tap the button , and then go to **Settings** > **Upgrade & Security** > **Windows Update**, and select **Check for updates**.

Select the desired device and then complete the installation.

### <span id="page-25-3"></span>**Upgrading Devices via Yealink RoomConnect**

Yealink RoomConnect can automatically update all MVC devices and Yealink RoomConnect itself. If you need to update the devices in time, you can perform a manual check for updates or manually upload firmware to upgrade the device.

- *[Automatically Updates Settings](#page-26-0)*
- *[Checking for Updates](#page-26-1)*
- *[Upgrading the Device Manually](#page-26-2)*

### <span id="page-26-0"></span>**Automatically Updates Settings**

The automatic update feature on the Yealink RoomConnect is enabled by default, and it will automatically check for updates at 3 am. You can also customize the time for checking for updates.

### **Procedure**

- **1.** Tap  $\oslash$  on the home page.
- **2.** Tap **Update Settings**.
- **3.** Enable **Auto Update**.
- **4.** Select the desired time to check for updates.
- **5.** Tap **Confirm**.

### <span id="page-26-1"></span>**Checking for Updates**

### **Procedure**

- **1.** Tap  $\circled{5}$  on the home page.
- **2.** Tap **Check for Updates**.
- **3.** After loading the new version, tap **Update Now**.
	- 围

**Note:** You cannot close the software or do any other operation during the update.

### <span id="page-26-2"></span>**Upgrading the Device Manually**

You can manually upgrade the Camera-Hub, UVC camera, MShare, CP960, and CP900.

### **Procedure**

- **1.** Tap the desired device on the home page.
- **2.** Navigate to **Upgrade** > **Upgrade**.
- **3.** Upload the file and then select **Update now**.

# <span id="page-26-3"></span>**Rebooting the Device**

You can reboot the Camera-Hub, UVC camera, MShare, CP960, and CP900.

### **Procedure**

**1.** Tap the desired device on the home page.

**2.** Navigate to **Recovery** > **Reboot**.

It prompts that if you are sure to reboot.

**3.** Confirm the action.

### <span id="page-27-0"></span> **Resetting the Device**

#### **Procedure**

- **1.** Tap the desired device on the home page.
- **2.** Navigate to **Recovery** > **Reset to Factory**.

It prompts that if you are sure to reset.

**3.** Confirm the action.

### <span id="page-27-1"></span>**Log Management**

Logs record events or errors that occur in your devices. To help you learn more about what's happening within your devices, Yealink RoomConnect provides logging services that allow you to export log messages to local files.

• *[Exporting Logs](#page-27-2)*

### <span id="page-27-2"></span>**Exporting Logs**

#### **Procedure**

- **1.** Tap  $\circled{3}$  on the home page.
- **2.** Select **Log Management** from the pop-up menu.
- **3.** Select the desired devices to export the log of the corresponding devices or **Select all** to export the log of all connected devices.
- **4.** Tap **Export log**, and then save the file to your local mini-PC.

# <span id="page-27-3"></span>**Checking the Yealink RoomConnect Version and Operation System Version**

- **1.** Tap  $\overline{\otimes}$  on the home page.
- **2.** Select **About** from the pop-up menu.